## A Quick Start Guide for the Municipal Zoning Maps on ArcGIS Online

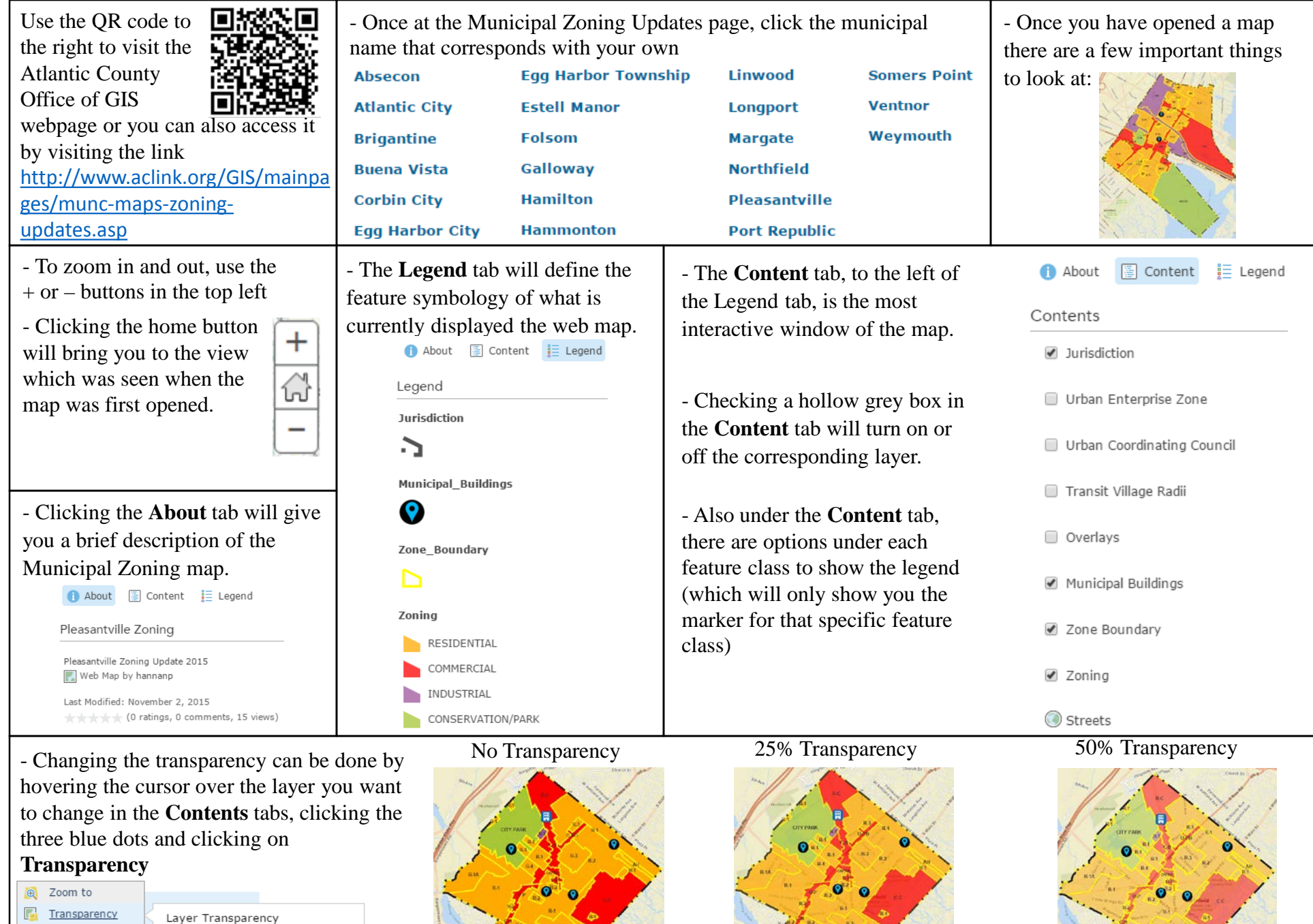

Opaque<br>① (<br>0%

Description

Transparent<br>(0)<br>100%

 $50%$  $\mathbf{H}^{\mathrm{eff}}$ 

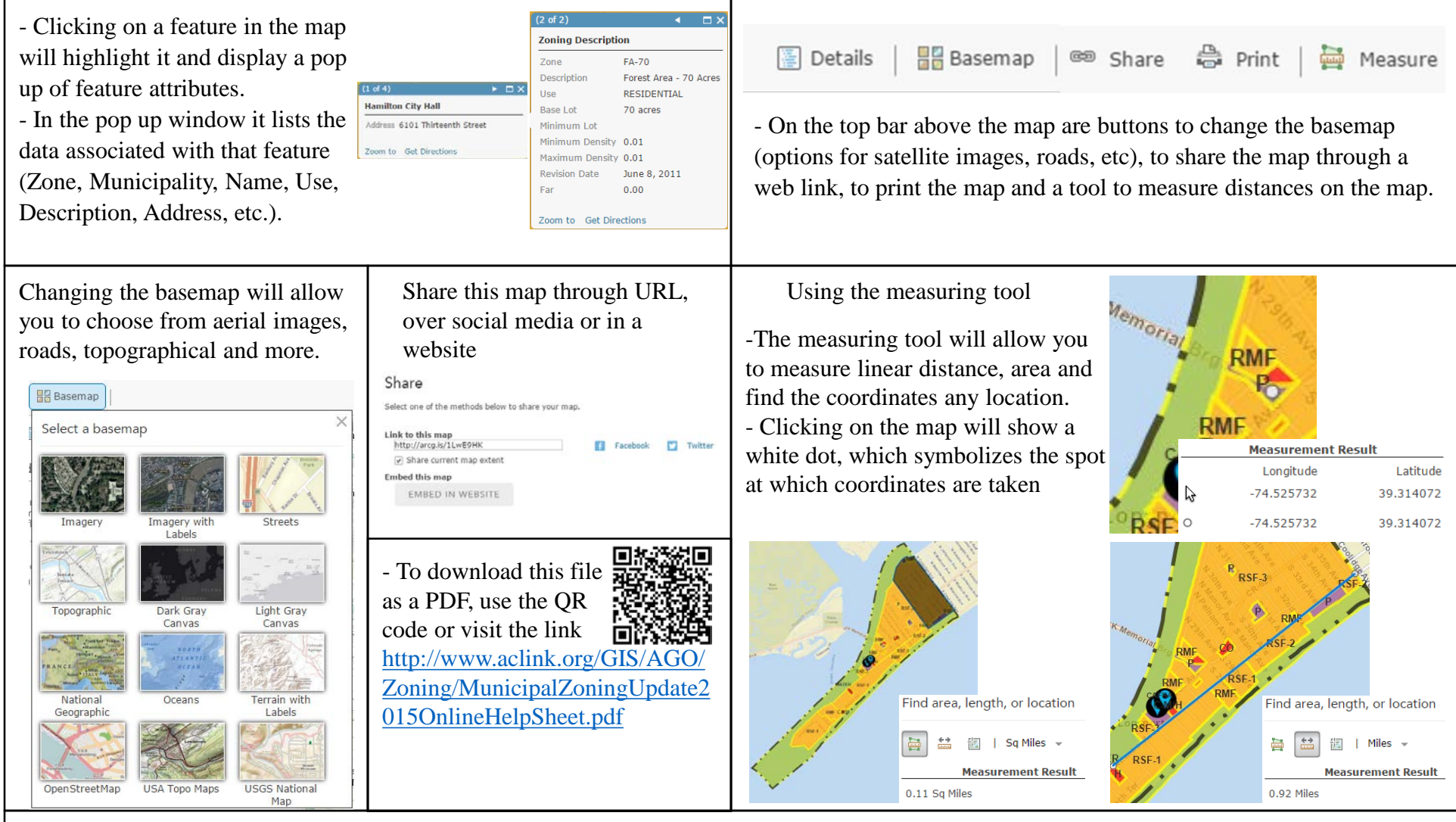

- To show a table for that feature class (which will be displayed at the bottom of the map window) select the table icon .

**√** Zone Boundary

- Selecting a row in the table (which will highlight the row in dark blue) will highlight the feature on the map in neon blue.

NORTHFIELD PRESERVE PRESERVATION

-While a row in the table is highlighted, you can choose different interactive options in the top right corner of the table.

- **Center on Selection** will zoom to that highlighted feature

Table Options Show Selected Records **Center on Selection Clear Selection** Show/Hide Columns